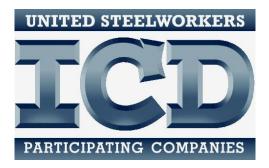

# **Database Training**

A Tab-by-Tab explanation of selected features and fields

12/1/2022

## TABLE OF CONTENTS

|                    | Page # |
|--------------------|--------|
| General Features   | 1      |
| (Database Tabs)    |        |
| Participants       | 3      |
| Providers          | 8      |
| Customized Courses | 10     |
| Vouchers           | 19     |
| Accounts           | 23     |
| Expenditures       | 27     |

## **GENERAL FEATURES**

#### **Technology Requirements**

- Internet capable device with connection.
- May be accessed on a computer, tablet, handheld device or smartphone.
- Compatible with Windows and Mac platforms.
- Any up to date internet browser, i.e. Chrome, Explorer, Firefox, etc.

#### **To Access**

- The web address is: <u>https://webdatabase.icdlearning.org/Production/</u>
- An easy way to access the database homepage is through the ICD website: <u>http://icdlearning.org/</u> Once there, go click on the keyboard icon on the upper righthand side of the page.
- A user will need to obtain a Login-ID and password from ICD in order to access the database. If the user should forget their password or need a new one assigned, please contact an ICD staff member at (219) 738-9029 for assistance.

#### Layout

- Home screen has two menu bars.
- Top menu bar contains the main tabs.
  - Participants, Providers, Courses, Accounts, Vouchers, Expenditures.
  - The text is highlighted red for the tab where the user is currently working.
    - After logging on, you'll be automatically directed to the Participants tab.
- Left menu bar contains links to pages that exist within each main tab.
  - $\circ$   $\;$  The text is highlighted red for the tab where the user is currently working.
- On all pages except Accounts, the left menu bar also has two buttons:
  - New: Opens blank entry form.
  - Lookup: Returns to the search page for that tab.

#### Features

- Searchable data.
  - Only using one search field will create a search.
  - Enter information in multiple search fields to narrow the search.
- Sortable lists.
  - Lists may be sorted by column headings, if the text is underlined.
  - The entire list including all pages will be sorted alphabetically or numerically.
  - Up to 25 list entries will display per page. Scroll to see all 25.
- Warning messages.
  - Warnings are occasionally displayed to remind users of potential policy issues.
     For example, a warning will appear if a participant is over their funding limit.

 Warnings will not always block activity, and may be overridden on a case-by-case basis.

#### **Tips and Hints**

- SAVE FREQUENTLY! If your session times out, it does NOT automatically save.
- For security purposes, the database will time out after an extended time of no activity.
- Save every change and new entry before navigating away from a page.
- Required fields are highlighted yellow.
- To enlarge the view of the database on your computer, simply hold down the Ctrl key and press the + key. To make the screen smaller, hold down the Ctrl key and press the – key. On a Mac, hold down the Command key and press the + key. Once again, to make the screen smaller hold down the Command key and press the – key.
- Whenever using the search feature, you can expand your search by using a wildcard by typing % before your requested search. By typing %, your search will find what is typed after the % within the parameter being searched. For example, searching %HVAC would not only give results that start with HVAC, but i.e. also, Into to HVAC, Basic HVAC, Advanced HVAC Industrial to name a few.

## PARTICIPANTS

When entering a new participant into the database, there are three screens (listed on the left hand side) that need to be completed. **Personal Data, ICD Data** and **Work Data** 

To enter a new participant, start by clicking the **Participants** tab at the top and click on the **NEW** button. The following screen should appear:

|                         |                   |                |                               | Institute for Career<br>Site Coordinator | : Flexville test |
|-------------------------|-------------------|----------------|-------------------------------|------------------------------------------|------------------|
| PRATICIPATING COMPRIMES | Participants Prov | iders Courses  | Accounts Vouchers E           | Expenditures                             | Logout           |
| New Lookup              | Record #:         |                | Gender                        | Unknown                                  |                  |
|                         | Old ID:           |                | YTD TA:                       |                                          |                  |
|                         | Title:            | $\checkmark$   | YTD CC:                       |                                          |                  |
|                         | First Name:       |                | Home Phone:                   | NNN-NNN-NNNN                             |                  |
|                         | Middle Init:      |                | Cell Phone:                   | NNN-NNN-NNNN                             |                  |
|                         | Last Name:        |                | Rcv Txt Msgs:                 |                                          |                  |
|                         | Address 1:        |                | Work Phone:                   | NNN-NNN-NNNN                             |                  |
|                         | Address 2:        |                | E-Mail:                       |                                          |                  |
|                         | City:             |                | Birth Date:                   | MM/DD/YYYY                               |                  |
|                         | State:            | Select State 🗸 | Age Range:                    |                                          |                  |
|                         | Zip:              | NNNN           |                               |                                          |                  |
|                         |                   |                |                               |                                          |                  |
|                         |                   |                |                               |                                          |                  |
|                         |                   |                |                               |                                          |                  |
|                         |                   | Save S         | ave and go to ICD Data screen | Cancel                                   |                  |
|                         |                   |                |                               |                                          |                  |
|                         |                   |                |                               |                                          |                  |
|                         |                   |                |                               |                                          |                  |
|                         |                   |                |                               |                                          |                  |
|                         |                   |                |                               |                                          |                  |
|                         |                   |                |                               |                                          |                  |

The more field boxes you can fill in, the better output of data and reporting you'll have. Here's an explanation of the field boxes within the **Personal Data** tab.

- **Record Number** is randomly generated by the database to ensure each participant is unique.
- **Old ID** is no longer part of the database and does not show.
- Required fields: First Name, Last Name, E-Mail (dummy email may be entered until an actual email is received).
- **YTD TA** and **YTD CC** will self-populate from vouchers and customized classes.
- In regards to phone numbers, ICD puts a higher recommendation on a cell phone number being entered. When entering a phone number, be sure to submit 10 digits.
- **Rcv Txt Msgs**: This field is for a *future enhancement*, where coordinators may be able to send robo-texts to participants who opt into them.

- Birth Date: Click on Year to scroll through years quickly.
- Age Range will self-populate from Birth Date entry.

Once the **Personal Data** field boxes have information in them, click on the **Save and go to the ICD Data screen**. After doing that, you should then see the following screen appear:

|                               |              |              |                |                |                 |                        | areer Development<br>ator : Flexville test |
|-------------------------------|--------------|--------------|----------------|----------------|-----------------|------------------------|--------------------------------------------|
| PARTICIPATING COMPANIES       | Participants | Providers    | Courses        | Accounts       | Vouchers        | Expenditures           | Logout                                     |
| New Lookup                    |              |              |                | 880 : Sa       | andy Smith      |                        |                                            |
| Personal Data                 |              | _            |                |                |                 |                        |                                            |
| ICD Data                      |              | Status S     | elect Work Sta | atus 🗸         | Referral        | Source: Select Ref Sou |                                            |
| Work Data                     |              |              | Restricting Ac | tivities       |                 | Seeking Degree         | 2e                                         |
| Vouchers                      |              |              | Issuance 14    |                | Licenses/Cer    | tifications/Degrees:   |                                            |
| Memos                         |              |              | Issuance 15    |                |                 |                        |                                            |
| Custom Courses<br>Credentials |              |              |                |                |                 |                        |                                            |
| Status History                |              | Approved     |                |                |                 |                        |                                            |
| otatao motory                 |              | Ineligible C | Yes 🖲 No       |                |                 |                        |                                            |
|                               |              | Reason       |                |                |                 |                        |                                            |
|                               |              |              |                |                |                 |                        |                                            |
|                               |              |              |                |                |                 |                        |                                            |
|                               |              |              |                |                |                 |                        |                                            |
|                               |              |              |                |                |                 |                        |                                            |
|                               |              |              |                |                |                 |                        |                                            |
|                               |              |              | Sove Sov       | o and go to Ma |                 | Done Cancel            |                                            |
|                               |              |              | Save Save      | e and go to Wo | The Data screen |                        |                                            |
|                               |              |              |                |                |                 |                        |                                            |
|                               |              |              |                |                |                 |                        |                                            |
|                               |              |              |                |                |                 |                        |                                            |

Field boxes for **ICD Data** tab:

- **Status** is required field. Select the appropriate work status from the drop down. You'll also be asked for a starting date for that status.
- **Restricting Activities**: Check as LJC policy indicates. Warning message will pop up when adding participant to a roster or voucher if this checkbox is activated.
- **Issuance 14**: Approval needed to combine funds. If checked, enter start and end dates.
- **Issuance 15**: Approval needed for Retiree TA. If checked, enter start and end dates.
- **Approved, Ineligible**: Check Yes or No according to LJC policy. Warning message will pop up when adding participant to a roster or voucher.

- Referral Source: Tracks local marketing and outreach efforts.
- **Degree Seek**: Check if participant is working toward a degree or certification. Upon achieving the credential, enter detail.
- Licenses/Certifications/Degrees: Self populates from Credentials detail.

Once the **ICD Data** field boxes have information in them, click on the **Save and go to the Work Data screen**. After doing that, you should then see the following screen appear:

| Personal Data   New Lookup   Personal Data   ICD Data   Badge #:   Plant:   Plant:   Custom Courses   Local Union:   Local Union:   Update Date:   8/22/2017 |                         |                   |               |                  |                 |                  | Career Development<br>nator : Flexville test |
|----------------------------------------------------------------------------------------------------|-------------------------|-------------------|---------------|------------------|-----------------|------------------|----------------------------------------------|
| Personal Data         ICD Data         Badge #:                                                                                                    | PARTICIPATING COMPANIES | Participants Prov | iders Courses | Accounts         | Vouchers        | Expenditures     | Logout                                       |
| ICD Data       Badge #:                                                                                                    | New Lookup              |                   |               | 882 : Sa         | andy Smith      |                  |                                              |
| Work Data     Plant:     Life Time TA: \$0.00       Vouchers     Department:     Life Time CC: \$0.00       Memos     Occupation:     Entry Date: 8/22/2017  | Personal Data           |                   |               |                  |                 |                  |                                              |
| Work Data     Department:     Life Time CC: \$0.00       Memos     Occupation:     Entry Date: 8/22/2017                                                     | ICD Data                | Badge #:          | :             |                  |                 | Represented?     |                                              |
| Wemos     Occupation:       Local Union:     Entry Date: 8/22/2017                                                                                           | Work Data               | Plant:            | :             |                  | Life Time TA:   | \$0.00           |                                              |
| Custom Courses Local Union: Entry Date: 8/22/2017                                                                                                    | Vouchers                | Department:       | :             |                  | Life Time CC:   | \$0.00           |                                              |
| Custom Courses                                                                                                    | Memos                   | Occupation:       | :             |                  |                 |                  |                                              |
| Undate Date: 8/22/2017                                                                                                    | <b>Custom Courses</b>   | Local Union:      | :             |                  | Entry Date:     | 8/22/2017        |                                              |
| Credentials                                                                                                    | Credentials             |                   |               |                  |                 |                  |                                              |
| Status History User: Site Coordinator                                                                                                    | Status History          |                   |               |                  | User:           | Site Coordinator |                                              |
|                                                                                                    |                         |                   |               |                  |                 |                  |                                              |
|                                                                                                    |                         |                   |               |                  |                 |                  |                                              |
|                                                                                                    |                         |                   |               |                  |                 |                  |                                              |
|                                                                                                    |                         |                   |               |                  |                 |                  |                                              |
|                                                                                                    |                         |                   |               |                  |                 |                  |                                              |
|                                                                                                    |                         |                   |               |                  |                 |                  |                                              |
|                                                                                                    |                         |                   |               |                  |                 |                  |                                              |
| Save Save and go to Personal Data screen Cancel                                                                                                    |                         |                   | Save          | Save and go to P | ersonal Data so | creen Cancel     |                                              |
|                                                                                                    |                         |                   |               |                  |                 |                  |                                              |
|                                                                                                    |                         |                   |               |                  |                 |                  |                                              |
|                                                                                                    |                         |                   |               |                  |                 |                  |                                              |
|                                                                                                    |                         |                   |               |                  |                 |                  |                                              |

Field boxes for the **Work Data** screen:

- **Badge #** is a required field. Can be any unique identifying number, according to local usage, i.e. clock number.
- Plant, Department, Occupation and Local Union. More information about the participant, not required fields. Keep in mind, Department may change often for some workers.
- **Represented**: Check to track represented workers.
- Lifetime TA and Lifetime CC will self-populate from vouchers and customized course rosters.
- Entry Date and Update Date will self-populate.

• User is the person who logged in and is entering data.

Memos: Add or edit memos about individual participants.

Vouchers and Custom Courses are printable historical lists.

*Credentials:* Add certifications or degrees as a participant achieves them.

*Status History:* Shows the history of status changes.

#### Tips and Hints in Participants

- Click New to add a new participant. Click Lookup to return to search screen.
- Fill in all THREE pages of participant data: **Personal Data**, **ICD Data** and **Work Data**.
- After clicking on the **Participants** tab, at the bottom of the page the email option is given.
- If an active worker has their status box checked "Other" or "Retired" within the tab Participants - ICD Data they will not be counted as part of participation. Be sure that active workers have their status checked as "Active". If not checked active, you may receive a warning that they are not eligible for a class.
- If a participant is approved for Issuance #14, go to the participant's profile, select the *ICD Data* tab, click "Yes" Issuance #14 and enter the date range. After doing that, if the amount of funds available for the participant isn't correct, please contact ICD.

#### **Database Web-Access for a Participant**

**Optional Feature** 

This feature allows a participant the ability to view their own **Account Information**, **Customized Classes** and **Tuition Assistance**. To gain access to this information, an individual participant may go to the ICD website, <u>www.icdlearning.org</u> and click on the user icon next to the keyboard icon. That will then take the participant to a webpage where they can complete the selfregistration process. If they are unsuccessful in using the self-registration process or prefer assistance, the database user may register a participant to use this feature. Follow these steps:

- Click on **Participants** and **Select** the participant.
- On the lower left side click on **Mobile Login**. If this is the first time registering a participate for this feature, a message will appear saying *No Mobile Login Data*. Click **Close Message**.
- Click New Login.
- Below is the screen that should appear at this time:
- The database will automatically create a Login, that can be edited at this time.
- Follow the requirements for the Login and Password and click **Save.**

| UNITED STEELWORKERS     |               |               |                 |                  |                  |                    |                | Development<br>Flexville test |
|-------------------------|---------------|---------------|-----------------|------------------|------------------|--------------------|----------------|-------------------------------|
| PARTICIPATING COMPANIES | Participants  | Providers     | Courses         | Accounts         | Vouchers         | Expenditures       | Admin          | Logout                        |
| New Lookup              |               |               |                 | 994 : J          | ohnny Doe        |                    |                |                               |
| Personal Data           |               | Login: J[     | Doe6000         |                  |                  |                    |                |                               |
| ICD Data                | I             | Password:     |                 |                  |                  |                    |                |                               |
| Work Data               | Repeat I      | Password:     |                 |                  |                  |                    |                |                               |
| Vouchers                |               | Enabled: 🗸    | ]               |                  |                  |                    |                |                               |
| Memos                   | Login Requ    | irements: A   | t least one cap | ital and lower c | ase letter and o | one number and cor | ntain six or n | nore characters.              |
| <b>Custom Courses</b>   | Password Requ | iirements: At | least one capit |                  |                  | ne number and cont | tain four or n | nore characters.              |
| Credentials             |               |               |                 | Save             | Cancel           |                    |                |                               |
| Status History          |               |               |                 |                  |                  |                    |                |                               |
| Mobile Login            |               |               |                 |                  |                  |                    |                |                               |
|                         |               |               |                 |                  |                  |                    |                |                               |
|                         |               |               |                 |                  |                  |                    |                |                               |
|                         |               |               |                 |                  |                  |                    |                |                               |
|                         |               |               |                 |                  |                  |                    |                |                               |
|                         |               |               |                 |                  |                  |                    |                |                               |
|                         |               |               |                 |                  |                  |                    |                |                               |
|                         |               |               |                 |                  |                  |                    |                |                               |
|                         |               |               |                 |                  |                  |                    |                |                               |
|                         |               |               |                 |                  |                  |                    |                |                               |
|                         |               |               |                 |                  |                  |                    |                |                               |

• As mentioned above, the participant should now be able to go to the ICD website, click on the user icon and log into their account. The participant cannot edit any data.

### PROVIDERS

Clicking on the **Providers** tab will provide a list of providers specific to the site location, who conduct training activities. The Providers can be searched by Provider ID, Provider Name, City and/or State. The list of providers is specific to your site.

|            | Participants | Provide  | rs (   | Cou | rses     | Accounts        | Vo      | uchers   |            | Si   | te Coo       |         | r Developm<br>: Flexville t | test |
|------------|--------------|----------|--------|-----|----------|-----------------|---------|----------|------------|------|--------------|---------|-----------------------------|------|
| New Lookup | Furticipunts | rioride  |        | JUU | 1303     | Accounts        |         | ueners   | LAPC       | mane | ures         |         | Logou                       |      |
| Lookup     |              | Provider | ID:    |     |          | Provider Nar    | me:     |          |            | Sea  | rch Pro      | oviders |                             |      |
|            |              | C        | ity:   |     |          | Sta             | ate:    |          |            |      |              |         |                             |      |
|            |              |          |        | ID  |          | Name            |         |          | <u>Cit</u> |      | <u>State</u> | [       |                             |      |
|            |              |          | Select |     | A#1 Con  |                 | :       |          | Valpar     |      |              |         |                             |      |
|            |              |          |        |     | ABC Trai | -               |         |          | Kobe       |      | IL           | -       |                             |      |
|            |              |          | Select | 59  | Bob's We | elding Trainer  |         |          | Hobar      | t    | IN           |         |                             |      |
|            |              |          | Select | 60  | Investm  | ent World       |         |          | Hobar      | t    | AL           | ]       |                             |      |
|            |              |          | Select | 57  | Mike's S | panish Inc.     |         |          | Flexvi     | lle  | IN           |         |                             |      |
|            |              |          | Select |     |          |                 |         |          | Flexvi     |      | IN           |         |                             |      |
|            |              |          | Select |     |          | Assistance Univ | /ersity | ,        | TA Vil     |      | AZ           | -       |                             |      |
|            |              |          | Select |     |          | ty of XYZ       |         | %Custom) | Merrill    |      | IN<br>CA     |         |                             |      |
|            |              |          |        | 05  | X12 C01  | minumity coneg  |         | acustomy | Allyto     | WII  | CA           | ]       |                             |      |
|            |              |          |        |     |          |                 |         |          |            |      |              |         |                             |      |
|            |              |          |        |     |          |                 |         |          |            |      |              |         |                             |      |
|            |              |          |        |     |          |                 |         |          |            |      |              |         |                             |      |
|            |              |          |        |     |          |                 |         |          |            |      |              |         |                             |      |
|            |              |          |        |     |          |                 |         |          |            |      |              |         |                             |      |
|            |              |          |        |     |          |                 |         |          |            |      |              |         |                             |      |
|            |              |          |        |     |          |                 |         |          |            |      |              |         |                             |      |
|            |              |          |        |     |          |                 |         |          |            |      |              |         |                             |      |

To view detail information about a provider, click **Select** next to the provider name.

• **YTD CC** and **YTD TA** will self-populate from rosters and vouchers.

On the left side:

- The **Memos** tab allows you to add or edit memos about individual providers.
- **Voucher** and **Custom Courses** tabs will provide historical data of classes presented by the provider. These are also printable lists. Columns that are underlined are sortable.

To enter a new provider, click on **NEW**. The following screen should appear:

| ICD        | Participants P  | roviders   | Courses | Acco   | unts V  | ouchers |               | for Career Development<br>ordinator : Flexville test<br>Logout |
|------------|-----------------|------------|---------|--------|---------|---------|---------------|----------------------------------------------------------------|
| New Lookup | Provider ID:    |            |         |        |         |         |               | 3                                                              |
| Lookup     | Name:           |            |         |        |         | 1       | In House: 🗌   |                                                                |
|            | Address 1:      |            |         |        |         | Tuitio  | n Assistance: |                                                                |
|            | Address 2:      |            |         |        |         | Tuluo   | Custom:       |                                                                |
|            | City:           |            |         |        |         |         | Other:        |                                                                |
|            |                 | Select Sta | ite     | ✓ Zip: |         |         |               |                                                                |
|            | Taxpayer ID:    | 00.001.010 |         | Lipi   |         |         |               |                                                                |
|            | Contact Person: |            |         |        |         |         |               |                                                                |
|            |                 | NNN-NNN    | -NNNN   |        |         |         |               |                                                                |
|            |                 | NNN-NNN    |         | -      |         |         | YTD CC:       |                                                                |
|            | E-Mail:         |            |         |        |         |         | YTD TA:       |                                                                |
|            | L Huit.         |            |         |        |         |         | 110 14.       |                                                                |
|            |                 |            |         |        |         |         |               |                                                                |
|            |                 |            |         |        |         |         |               |                                                                |
|            |                 |            |         |        |         |         |               |                                                                |
|            |                 |            |         |        |         |         |               |                                                                |
|            |                 |            |         |        |         |         |               |                                                                |
|            |                 |            |         |        | Save Ca |         |               |                                                                |
|            |                 |            |         |        | Save C  | ancer   |               |                                                                |
|            |                 |            |         |        |         |         |               |                                                                |
|            |                 |            |         |        |         |         |               |                                                                |
|            |                 |            |         |        |         |         |               |                                                                |

#### Provider Info

- Name is required field.
- Check boxes check all that apply: In-House, Tuition Assistance, Custom, Other. TA or Custom must be checked for those providers to be an available provider for those type of courses. If you are creating a customized class or a tuition assistance voucher and can't find the correct provider, check to make sure the appropriate boxes are checked.

#### Tips and Hints in Providers

- Click New to add a new provider. Click Lookup to return to search screen.
- Fields highlighted YELLOW are required.
- MUST add provider before adding course.

## **CUSTOMIZED COURSES**

Clicking on the **Courses** tab will list all customized class that have been entered for your location in the database. Scrolling to the bottom may reveal additional pages.

| ICD                     |        |                |                |                               |               |                  | Ir        | stitute for Caree<br>Site Coordinator |            |   |
|-------------------------|--------|----------------|----------------|-------------------------------|---------------|------------------|-----------|---------------------------------------|------------|---|
| FRATICEVATING COMPRIMES | Part   | icipants P     | roviders (     | ourses                        | Accounts      | Vouchers         | Expen     | ditures                               | Logout     | t |
| New Lookup              | (      | Course Name:   |                |                               |               | End Date Starti  | ing: MM/  | /DD/YYYY                              |            |   |
|                         |        | School Name:   |                |                               |               | End Date Endi    | ing: MM/  | DD/YYYY                               |            |   |
|                         |        | Category:      | (All)          |                               | ~             |                  |           | Search Courses                        | ;          |   |
|                         |        |                | Exclude §      | Shared Fron                   | n Other Locs: | Excl             | ude Close | d:                                    | -          |   |
|                         |        | Na             | ame            | Shared                        |               | <u>School</u>    |           | <u>Category</u>                       | LastEndDat |   |
|                         | Select | Class 1        |                | 73:<br>Mittal-<br>Boatmen     | icd office    |                  |           | Pre-Technical Skills                  | 2/2/2015   |   |
|                         | Select | Conflict Resol | ution 5/5/14   |                               | ABC Training  |                  |           | Personal Development                  |            |   |
|                         | Select | Database Trai  | ining          |                               | A#1 Compute   | rs               |           | Computers                             | 4/30/2014  |   |
|                         | Select | Deleting       |                |                               | A#1 Compute   | rs               |           | Computers                             |            |   |
|                         |        | Green Energy   | Seminar        |                               | ABC Training  |                  |           | Personal Development                  | 7/5/2017   |   |
|                         |        | Health 4       |                |                               |               | ty College (TA 8 |           | Personal Development                  |            |   |
|                         |        | Introduction t | o the Internet |                               | A#1 Compute   |                  |           | Computers                             | 6/24/2014  |   |
|                         |        | Korey          |                |                               |               | ty College (TA 8 | ,         | Pre-Technical Skills                  | 10/1/2017  |   |
|                         | Select | Landscaping-I  | Pt.1-Summer09  | 257:<br>Goodyear-<br>Danville | Earl Crumptor | 1                |           | Basic Skills                          | 7/29/2009  | ~ |
|                         | <      | 1              |                | 1                             |               |                  | I         |                                       | >          |   |
|                         |        |                |                |                               |               |                  |           |                                       |            |   |

#### Searching

- Blank fields allow you to search for a course by: Course Name, School Name, Category, End Date Starting and End Date Ending.
- Checking **Exclude Shared From Other Locs** and clicking **Search Courses** will no longer list courses that have been shared to your location by other sites.
- Checking **Exclude Closed** and clicking **Search Courses** will only list classes where the Last End Date has not expired.
- LastEndDate can be a very helpful sort that will bring courses to that top that have the most recent ending sections. Some of the sections may not have ended.

Sorting

• Once again, titles of columns that are underlined can be alphabetized or ordered.

#### Creating a Course

• Click on **New** to create a new course. The following screen should appear:

| Institute for Career D<br>Site Coordinator : H                |        |
|---------------------------------------------------------------|--------|
| Participants Providers Courses Accounts Vouchers Expenditures | Logout |
| New Lookup Course Name:                                       |        |
| Course Info Provider: (None)                                  |        |
| Category: (None)                                              |        |
| Sub Category: (None)                                          |        |
| Course Topic:                                                 |        |
| Telecasted                                                    |        |
| Online Learning                                               |        |
| Memo:                                                         |        |
|                                                               |        |
|                                                               |        |
| Save Cancel                                                   |        |
|                                                               |        |
|                                                               |        |
|                                                               |        |
|                                                               |        |
|                                                               |        |
|                                                               |        |
|                                                               |        |
|                                                               |        |
|                                                               |        |
|                                                               |        |

#### Course Info

- **Course Name:** Type in the appropriate Customized Course Name.
- **Provider**: Choose from drop-down list of available providers.
- **Category** and **Sub-Category**: Select these according to the guidelines
- **Course Topic** allows user to provide a generic subject for a course.
- **Telecasted** & **Online Learning**: The check boxes no longer appear on this screen and have been moved to the Section screen.

Once course information is saved, you can then add a prerequisite if needed. If a prerequisite is entered, a participant must be registered for the prerequisite in order to register for the new course.

| ICD                     |                   |                          |              |              |                |              | or Career Development<br>rdinator : Flexville test |
|-------------------------|-------------------|--------------------------|--------------|--------------|----------------|--------------|----------------------------------------------------|
| PARTICIPATING COMPANIES | Participants      | Providers                | Courses      | Accounts     | Vouchers       | Expenditures | Logout                                             |
| New Lookup              |                   |                          |              | HV           | /AC 2          |              |                                                    |
| Course Info             | Course Name:      | HVAC 2                   |              |              |                |              |                                                    |
|                         | Def Provider:     | ABC Training             | ļ            |              |                |              |                                                    |
|                         | Category:         | Pre-Technica             | al Skills    |              |                |              |                                                    |
|                         | Sub Category:     | Building/Con             | struction/Ho | me Improveme | ent            |              |                                                    |
|                         | Course Topic:     | Heating and              | Air          |              |                |              |                                                    |
|                         | Telecasted:       | no                       |              |              |                |              |                                                    |
|                         | Online Learning:  |                          |              |              |                |              |                                                    |
|                         | Memo:             | Our site's<br>heating an |              | level of     | Add Prereq     | uisite       |                                                    |
|                         |                   | nouting u                | ia arr.      |              |                |              |                                                    |
|                         |                   |                          |              |              | ×              |              |                                                    |
|                         | Add Course Edit C | Course Delete Co         | urse         |              |                |              |                                                    |
|                         |                   |                          |              | Section      | S: Add Section |              |                                                    |
|                         |                   |                          |              |              |                |              |                                                    |
|                         |                   |                          |              |              |                |              |                                                    |
|                         |                   |                          |              |              |                |              |                                                    |
|                         |                   |                          |              |              |                |              |                                                    |
|                         |                   |                          |              |              |                |              |                                                    |
|                         |                   |                          |              |              |                |              |                                                    |
|                         | Add Course Edit C | Course Delete Co         | urse         | Section      | 5: Add Section |              |                                                    |

#### Creating a class section within a course

• Select a course, then click on Add Section. The following screen should appear:

|                         |                   |           |          |                 |                |                    | or Career Development<br>ordinator : Flexville test |
|-------------------------|-------------------|-----------|----------|-----------------|----------------|--------------------|-----------------------------------------------------|
| FRATICIPATING COMPANIES | Participants      | Providers | Courses  | Accounts        | Vouchers       | Expenditures       | Logout                                              |
| New Lookup              |                   |           |          | HV              | AC 2           |                    |                                                     |
| Course Info             | Section Name:     |           |          |                 | • Cos          | st Per Participant |                                                     |
| Sections                | Start Date:       | MM/DD/Y   | (YY      |                 | $\bigcirc$ Fla | t Rate             |                                                     |
|                         | End Date:         | MM/DD/Y   | (YY      | Number Enr      | olled:         |                    |                                                     |
|                         | Min Class Size:   |           |          | Per Participant | t Fee: 0.00    |                    | ]                                                   |
|                         | Max Class Size:   |           |          | Flat Rate       | e Fee:         |                    |                                                     |
|                         | Training Hours:   |           |          | Books/          | Mtrls: 0.00    |                    | ]                                                   |
|                         | Location:         |           |          | Total           | Cost:          |                    |                                                     |
|                         | Start Time:       | HH:MM AM  | ЛРМ      | Cost to Partic  | ipant:         |                    |                                                     |
|                         | End Time:         | HH:MM AN  | ЛIРМ     | Pro             | vider: ABC     | Training           | ~                                                   |
|                         | Days:             | Sun       | □Mon □Tu | ue 🗌 Wed 🗌      | Thu 🗌 Fri      | Sat                |                                                     |
|                         | Instructor:       |           |          | Waiting         | ) List:        |                    |                                                     |
|                         | Instructor Hours: |           |          | Sh              | ared:          |                    |                                                     |
|                         | Times:            |           |          |                 | Days:          |                    |                                                     |
|                         | Course Memo:      |           |          |                 |                | ~                  |                                                     |
|                         |                   |           |          |                 |                | <b>V</b>           |                                                     |
|                         |                   |           |          | Save Cance      | Share Secti    | on                 |                                                     |
|                         |                   |           |          |                 |                |                    |                                                     |
|                         |                   |           |          |                 |                |                    |                                                     |
|                         |                   |           |          |                 |                |                    |                                                     |

- Section Name: Assign unique names to different sections of the same course. Examples: Fall 2018-1, Fall 2018-2 and Spring 2019-1.
- Start Date & End Date: Must be in MM/DD/YYYY form.
- Min Class Size should be 5 or greater. For exceptions, contact a Program Specialist.
- **Training Hours**: The potential number of training hours an individual participant will receive by attending the section.
- **Location**: Where the training takes place.
- For now, us the **Course Memo** field to identify any class shadowing times.
- Instructor: Allows user to identify a specific instructor.
- Instructor Hours: The total amount of time the instructor spends teaching all sessions, including shadow sessions within the section. If there's a shadow class, this number will most likely need to be edited after clicking save.
- Online Learning: Mandated to check yes or no.
- Telecasted: If a Telecasted class, check the box.

- Check only one of **Cost Per Participant** or **Flat Rate** according to how the cost is charged. The selection determines where cost information is entered; in either **Per Participant Fee** or **Flat Rate Fee.**
- Number Enrolled will self-populate from rosters.
- **Total Cost** and **Cost to Participant** will self-populate depending on the number of participants on the roster.
- **Provider:** Select the provider that will be providing the education.
- Waiting List will display Yes or No according to whether there is a waiting list.
- Share Section: Allows the user to open the section roster to other, selected ICD sites. ONLY HOST SITES will enter a shared section. Sharing allows other users to add their participants to the roster. Non-host users cannot edit the course or section information. Costs associated with shared courses will be divided according to the home location of each participant on the roster. Example: Most telecast course sections will be shared so that other sites may add their participants to the roster.

|                         |                   |                        |           |                 |               |               | or Career Development<br>ordinator : Flexville test |
|-------------------------|-------------------|------------------------|-----------|-----------------|---------------|---------------|-----------------------------------------------------|
| PRATICIPATING COMPANIES | Participants      | Providers              | Courses   | Accounts        | Vouchers      | Expenditures  | Logout                                              |
| New Lookup              |                   |                        | HV        | AC 2 : Fall 20  | )17 : ABC 1   | raining       |                                                     |
| Course Info             | Section Name:     | Fall 2017              |           | Cost E          | Basis: P: Pe  | r participant |                                                     |
| Sections                | Start Date:       | 10/16/2017             |           |                 |               |               |                                                     |
|                         |                   | 11/27/2017             |           | Number Enr      |               |               |                                                     |
|                         | Min Class Size:   | -                      |           | Per Participant | *             | 00            |                                                     |
|                         | Max Class Size:   |                        |           | Flat Rate       |               |               |                                                     |
|                         | Training Hours:   |                        |           |                 | Mtrls: \$50.0 |               |                                                     |
|                         |                   | Learning Cer           | nter      |                 | Cost: \$0.00  |               |                                                     |
|                         |                   | 01:00 PM               |           | Cost to Partici | •             |               |                                                     |
|                         |                   | 03:00 PM               |           | Prov            | vider: 64 : A | BC Training   |                                                     |
|                         |                   | Mon                    |           |                 |               |               |                                                     |
|                         | Instructor:       |                        |           |                 | List: no      |               |                                                     |
|                         | Instructor Hours: |                        |           |                 | ared: no      |               |                                                     |
|                         | Course Memo:      | This class<br>- 7:00PM | s is also | shadowed f      | Erom 5:001    | PM            |                                                     |
|                         |                   |                        | Edit      | Back to Course  | e Done Sha    | re Section    |                                                     |
|                         |                   |                        |           |                 |               |               |                                                     |
|                         |                   |                        |           |                 |               |               |                                                     |
|                         |                   |                        |           |                 |               |               |                                                     |
|                         |                   |                        |           |                 |               |               |                                                     |
|                         |                   |                        |           |                 |               |               |                                                     |

#### Rosters:

- In order to create the roster, click on the **Courses** tab, and **Select** the course section.
- Click on the **Rosters** button for the section you want to create a roster for.

|                         |                                                   |               |                 |              |                 |             | te for Career D<br>Coordinator : F |          |  |  |  |
|-------------------------|---------------------------------------------------|---------------|-----------------|--------------|-----------------|-------------|------------------------------------|----------|--|--|--|
| PARTICIPATING COMPANIES | Participants                                      | Providers     | Courses         | Accounts     | Vouchers        | Expenditure | 25                                 | Logout   |  |  |  |
| New Lookup              |                                                   |               |                 | Н            | VAC 2           |             |                                    |          |  |  |  |
| Course Info             | Course Name:                                      | HVAC 2        |                 |              |                 |             |                                    |          |  |  |  |
|                         | Def Provider:                                     | ABC Training  | 9               |              |                 |             |                                    |          |  |  |  |
|                         | Category:                                         | Pre-Technica  | al Skills       |              |                 |             |                                    |          |  |  |  |
|                         | Sub Category:                                     | Building/Con  | struction/Hon   | ne Improvem  | ient            |             |                                    |          |  |  |  |
|                         |                                                   | Heating and   | Air             |              |                 |             |                                    |          |  |  |  |
|                         | Telecasted:                                       |               |                 |              |                 |             |                                    |          |  |  |  |
|                         | Online Learning:                                  |               |                 |              |                 |             |                                    |          |  |  |  |
|                         | Memo: Our site's second level of heating and air. |               |                 |              |                 |             |                                    |          |  |  |  |
|                         | Add Course Edit Course Delete Course              |               |                 |              |                 |             |                                    |          |  |  |  |
|                         |                                                   |               |                 | Section      | S: Add Section  |             |                                    |          |  |  |  |
|                         | <u>S</u>                                          | ection Enroll | ed <u>Start</u> | End          | Location        | Days Ti     | imes                               |          |  |  |  |
|                         | Select Fa                                         | ll 2017       | 0 10/16/2017    | 7 11/27/2017 | Learning Center | Mon 01:00PM | M-03:00PM Rosters                  | WaitList |  |  |  |
|                         |                                                   |               |                 |              |                 |             |                                    |          |  |  |  |
|                         |                                                   |               |                 |              |                 |             |                                    |          |  |  |  |
|                         |                                                   |               |                 |              |                 |             |                                    |          |  |  |  |
|                         |                                                   |               |                 |              |                 |             |                                    |          |  |  |  |
|                         |                                                   |               |                 |              |                 |             |                                    |          |  |  |  |

• To add a participant to the roster, click **New Roster Entry**, search for participant, check **Add to Roster**.

|                         |              |                  |                 |                  |                |                      | r Career Develor<br>dinator : Flexvi |      |
|-------------------------|--------------|------------------|-----------------|------------------|----------------|----------------------|--------------------------------------|------|
| FARTICIPATING COMPANIES | Participants | Providers        | Courses         | Accounts         | Vouchers       | Expenditures         | Log                                  | gout |
| New Lookup              |              |                  | HV              | AC 2 : Fall 20   | )17 : ABC Ti   | raining              |                                      |      |
| Course Info             |              | Seats avail      | lable: 15       |                  | Wait list:     | no                   |                                      |      |
| Sections                |              |                  |                 |                  |                |                      |                                      |      |
| Rosters                 |              |                  |                 |                  |                |                      |                                      |      |
|                         |              |                  |                 |                  |                |                      |                                      |      |
|                         |              |                  |                 |                  |                |                      |                                      |      |
|                         |              |                  |                 |                  |                |                      |                                      |      |
|                         |              |                  |                 |                  |                |                      |                                      |      |
|                         |              |                  |                 |                  |                |                      |                                      |      |
|                         |              |                  |                 |                  |                |                      |                                      |      |
|                         |              |                  |                 |                  |                |                      |                                      |      |
|                         |              |                  |                 |                  |                |                      |                                      |      |
|                         |              |                  |                 |                  |                |                      |                                      |      |
|                         |              |                  |                 |                  |                |                      |                                      |      |
|                         |              |                  |                 |                  |                |                      |                                      |      |
|                         |              |                  |                 |                  |                |                      |                                      |      |
|                         |              |                  |                 |                  |                |                      |                                      |      |
|                         | i            | ICD Policy state | es that a minin | num of 5 partici | ipants must be | enrolled in a Custom | nized Course.                        |      |
|                         |              |                  | Nev             | v Roster Entry   | Back to Cours  | e Done               |                                      |      |
|                         |              |                  |                 |                  |                |                      |                                      |      |

- Once the roster is completed and the class is over, be sure to go back and click complete on the roster for those who finished
- **Complete = Yes**: When checked, the record shows completed on the Participant Summary report. When course is a prerequisite for another course, checking completed shows the participant has met the pre-requisite.
- **Complete = No**: Participant didn't complete the section and their account WILL be charged for the course.
- Be sure to click **Save Completed Status** once the appropriate boxes are checked.
- A roster can be emailed by clicking the **Email** button.
- **Print Roster List** and **Print Contact List:** Two formatting options for printing the roster.

| ICD                    |              |           |             |                  |                   |             | Ir                 |           | e for Caree<br>oordinator |                     |    |
|------------------------|--------------|-----------|-------------|------------------|-------------------|-------------|--------------------|-----------|---------------------------|---------------------|----|
| PARTICEATERS COMPANIES | Participants | Provid    | lers (      | ourses /         | Accounts          | Vouche      | ers Expend         | ditures   | ;                         | Logo                | ut |
| New Lookup             |              |           |             | HVAC             | 2 : Fall 201      | 7 : AB      | C Training         |           |                           |                     |    |
| Course Info            |              | Seat      | ts availabl | le: 12           |                   | Wait        | list: no           |           |                           |                     |    |
| Sections               |              |           | Complete    | Check All Com    | plete Uncheck All | Comple      | te Reset Save      | Complete  | d Status                  |                     |    |
| Rosters                | Select       | Delete    | WaitList    | <u>Last Name</u> | <u>First Name</u> | <u>Locn</u> | <u>Wk Status</u>   | Badge     | Enrolled                  | Complete            |    |
|                        | Select       | Delete    | WaitList    | Aaker            | Avis              |             | Active             | 29        | 10/18/2017                |                     |    |
|                        | Select       | Delete    | WaitList    | Allman           | Andrew            |             | Active             | 89        | 10/18/2017                | <ul><li>✓</li></ul> |    |
|                        | Select       | Delete    | WaitList    | Amies            | Al                | 6000        | Active             | 45        | 10/18/2017                |                     |    |
|                        |              |           |             |                  |                   |             |                    |           |                           |                     |    |
|                        |              |           |             |                  |                   |             |                    |           |                           |                     |    |
|                        |              |           |             |                  |                   |             |                    |           |                           |                     |    |
|                        |              |           |             |                  |                   |             |                    |           |                           |                     |    |
|                        |              |           |             |                  |                   |             |                    |           |                           |                     |    |
|                        |              |           |             |                  |                   |             |                    |           |                           |                     |    |
|                        |              |           |             |                  |                   |             |                    |           |                           |                     |    |
|                        |              |           |             |                  |                   |             |                    |           |                           |                     |    |
|                        |              |           |             |                  |                   |             |                    |           |                           |                     |    |
|                        |              |           |             |                  |                   |             |                    |           |                           |                     |    |
|                        |              |           |             |                  |                   |             |                    |           |                           |                     |    |
|                        |              | ICD Polic | y states t  | hat a minimur    | n of 5 participa  | ants mu     | st be enrolled     | in a Cus  | tomized Cou               | rse.                |    |
|                        |              | New       | Roster En   | try Back to C    | ourse Done        | Email       | Print Roster Li    | ist Print | t Contact List            |                     |    |
|                        |              | INCW      | NUSICI LII  | Dack to C        |                   | Linair      | T IIII I KOSIEI LI |           | Contact List              |                     |    |

- Select a participant to view detail.
- Check **Degree Seeking** if the participant will get a certification, degree or other credential as part of the course.
- Passed Course may be checked in cases where pass/fail is relevant.
- Attending = Yes: Means the participant is active in the course, and the participant's account will be charged.
- Attending = No: Means the participant has dropped the course, and the participant's account will NOT be charged. In flat rate courses, un-checking Attending will NOT increase the cost charged to other participants in the course.

| ICD                     |                           |                   |                   |              | r Career Development<br>dinator : Flexville test |  |  |  |  |  |  |  |
|-------------------------|---------------------------|-------------------|-------------------|--------------|--------------------------------------------------|--|--|--|--|--|--|--|
| PARTICIPATING COMPANIES | Participants Providers    | Courses Accou     | nts Vouchers      | Expenditures | Logout                                           |  |  |  |  |  |  |  |
| New Lookup              |                           | HVAC 2 : F        | all 2017 : ABC T  | raining      |                                                  |  |  |  |  |  |  |  |
| Course Info             | Participant: 730          | Avis Aak          | er                |              |                                                  |  |  |  |  |  |  |  |
| Sections                | Badge Nbr: 29             |                   |                   |              |                                                  |  |  |  |  |  |  |  |
| Rosters                 |                           |                   |                   |              |                                                  |  |  |  |  |  |  |  |
|                         | Amt Available: \$1,550.00 |                   |                   |              |                                                  |  |  |  |  |  |  |  |
|                         | Enrolled Date: 10/18/2017 | Passed Course: no |                   |              |                                                  |  |  |  |  |  |  |  |
|                         |                           |                   | Attending: ye     |              |                                                  |  |  |  |  |  |  |  |
|                         |                           | Con               | pleted Course: no |              |                                                  |  |  |  |  |  |  |  |
|                         | Notes                     |                   |                   | ~            |                                                  |  |  |  |  |  |  |  |
|                         |                           |                   |                   |              |                                                  |  |  |  |  |  |  |  |
|                         |                           |                   |                   |              |                                                  |  |  |  |  |  |  |  |
|                         |                           |                   |                   |              |                                                  |  |  |  |  |  |  |  |
|                         |                           |                   |                   | ×            |                                                  |  |  |  |  |  |  |  |
|                         |                           | Edit Back to      | Course Roster Li  | st Done      |                                                  |  |  |  |  |  |  |  |
|                         |                           |                   |                   |              |                                                  |  |  |  |  |  |  |  |
|                         |                           |                   |                   |              |                                                  |  |  |  |  |  |  |  |
|                         |                           |                   |                   |              |                                                  |  |  |  |  |  |  |  |
|                         |                           |                   |                   |              |                                                  |  |  |  |  |  |  |  |
|                         |                           |                   |                   |              |                                                  |  |  |  |  |  |  |  |
|                         |                           |                   |                   |              |                                                  |  |  |  |  |  |  |  |
|                         |                           |                   |                   |              |                                                  |  |  |  |  |  |  |  |

#### Tips and Helpful Hints for Courses

- When a customized class ends, don't forget to go back in the database to the class roster and check "Completed" for those participants that completed the class. This step is important in order to have accurate reporting records.
- Each customized course needs to have the cost entered in the Course Section Detail and within the Expenditures tab.
- In order to delete a course section, you'll first need to remove all the participants from the class section. Then you will be able to delete the class section.

## VOUCHERS

• Clicking on the **Voucher** tab will provide the list of vouchers entered, searchable fields and the opportunity to create and edit vouchers.

| Participants       Providers       Courses       Accounts       Vouchers       Expenditures       Logout         kup       Last Name:       Provider Name:       Number:       Number:       Number:       Number:       Number:       Number:       Select Voucher         Voucher ID:       Status       Provider       Status:       (ALL)       Select Voucher       Participant       Participant       Provider       Status       Select Voucher         Select       909       165616       Approved       Avis Aaker       A#1 Computers       2/20/2017       2/28/2017       \$1,000.00       2/21/2017       \$1,000         Select       911       12663       Approved       Andy Anderson       A#1 Computers       6/26/2017       7/27/2017       \$3,700.00       6/22/2017       \$3,700.00       6/22/2017       \$3,700.00       6/22/2017       \$3,700.00       6/22/2017       \$3,700.00       6/22/2017       \$3,700.00       6/22/2017       \$3,700.00       6/22/2017       \$3,700.00       6/22/2017       \$3,700.00       6/22/2017       \$3,700.00       6/22/2017       \$3,700.00       6/22/2017       \$3,700.00       6/22/2017       \$3,700.00       6/22/2017       \$3,700.00       6/22/2017       \$3,700.00       6/23/2017       \$1,600.00       3/27/2018 <th>CD</th> <th></th> <th></th> <th></th> <th></th> <th></th> <th></th> <th></th> <th>Site</th> <th>e Coordina</th> <th>areer Deve<br/>ator : Flex</th> <th>ville te</th> | CD     |        |            |           |               |                    |                 |               | Site        | e Coordina     | areer Deve<br>ator : Flex | ville te |
|----------------------------------------------------------------------------------------------------|--------|--------|------------|-----------|---------------|--------------------|-----------------|---------------|-------------|----------------|---------------------------|----------|
| Nbr         ID         Status         Participant         Provider         Status         Ends         Iss Amt         Iss Dt         Paid f           Select         909         165616         Approved         Avis Aaker         A#1 Computers         2/20/2017         2/28/2017         \$1,000.00         2/21/2017         \$1,00           Select         911         12663         Approved         Andy Anderson         A#1 Computers         6/26/2017         7/27/2017         \$3,700.00         6/22/2017         \$3,700.00         6/22/2017         \$3,700.00         6/22/2017         \$3,700.00         6/22/2017         \$3,700.00         6/22/2017         \$3,700.00         6/22/2017         \$3,700.00         6/22/2017         \$3,700.00         6/22/2017         \$3,700.00         6/22/2017         \$3,700.00         6/22/2017         \$3,700.00         6/22/2017         \$3,700.00         6/22/2017         \$3,700.00         3/27/2018         \$1,600.00         3/27/2018         \$1,600.00         3/27/2018         \$1,600.00         3/27/2018         \$1,600.00         3/27/2018         \$1,600.00         3/23/2017         \$200         \$200         \$200         \$200         \$200         \$200         \$200         \$200         \$200         \$200         \$3/27/2016         \$200         \$200                                                                                                    |        | artici |            | _         | iders         |                    | _               | ouchers I     | Expenditu   |                |                           | ogout    |
| Nbr         ID         Status         Participant         Provider         Starts         Ends         Iss Amt         Iss Dt         Paid A           Select         909         165616         Approved         Avis Aaker         A#1 Computers         2/20/2017         2/28/2017         \$1,000.00         2/21/2017         \$1,00           Select         911         12663         Approved         Andy Anderson         A#1 Computers         6/26/2017         7/27/2017         \$3,700.00         6/22/2017         \$3,70           Select         910         818188         Approved         Korey Fiste         A#1 Computers         3/28/2018         \$1,600.00         3/27/2018         \$1,60           Select         912         gdgd         Approved         Korey Fiste         A#1 Computers         10/11/2017         11/23/2017         \$300.00         8/23/2017           Select         905         18118         Approved         Korey Fiste         Oaky Tech         12/15/2016         12/21/2016         \$300.00         12/14/2016         \$20                                                                                                    | Соокир |        |            |           |               | Pi                 | _               |               |             |                |                           |          |
| Select         909         165616         Approved         Avis Aaker         A#1 Computers         2/20/2017         2/28/2017         \$1,000.00         2/21/2017         \$1,00           Select         911         12663         Approved         Andy Anderson         A#1 Computers         6/26/2017         7/27/2017         \$3,700.00         6/22/2017         \$3,70           Select         910         818188         Approved         Korey Fiste         A#1 Computers         3/28/2018         3/29/2018         \$1,600.00         3/27/2018         \$1,60           Select         912         gdgd         Approved         Korey Fiste         A#1 Computers         10/11/2017         11/23/2017         \$300.00         8/23/2017           Select         912         gdgd         Approved         Korey Fiste         Oaky Tech         12/15/2016         12/21/2016         \$300.00         12/14/2016         \$20                                                                                                    | _      |        | Vouc       | her ID:   |               |                    | Status:         | ALL) 🔨        |             | Select Vouc    | her                       |          |
| Select         911         12663         Approved         Andy Anderson         A#1 Computers         6/26/2017         7/27/2017         \$3,700.00         6/22/2017         \$3,70           Select         910         818188         Approved         Korey Fiste         A#1 Computers         3/28/2018         3/29/2018         \$1,600.00         3/27/2018         \$1,60           Select         912         gdgd         Approved         Korey Fiste         A#1 Computers         10/11/2017         11/23/2017         \$300.00         8/23/2017           Select         905         18118         Approved         Korey Fiste         Oaky Tech         12/15/2016         12/21/2016         \$300.00         12/14/2016         \$20                                                                                                    |        |        | <u>Nbr</u> | <u>ID</u> | <u>Status</u> | <u>Participant</u> | <u>Provider</u> | <u>Starts</u> | <u>Ends</u> | <u>Iss Amt</u> | <u>Iss Dt</u>             | Paid /   |
| Select         910         8181818         Approved         Korey Fiste         A#1 Computers         3/28/2018         3/29/2018         \$1,600.00         3/27/2018         \$1,60           Select         912         gdgd         Approved         Korey Fiste         A#1 Computers         10/11/2017         11/23/2017         \$300.00         8/23/2017           Select         905         18118         Approved         Korey Fiste         Oaky Tech         12/15/2016         12/21/2016         \$300.00         12/14/2016         \$20                                                                                                    | Se     | elect  | 909        | 165616    | Approved      | Avis Aaker         | A#1 Computers   | 2/20/2017     | 2/28/2017   | \$1,000.00     | 2/21/2017                 | \$1,00   |
| Select         912         gdgd         Approved         Korey Fiste         A#1 Computers         10/11/2017         11/23/2017         \$300.00         8/23/2017           Select         905         18118         Approved         Korey Fiste         Oaky Tech         12/15/2016         12/21/2016         \$300.00         12/14/2016         \$20                                                                                                    | Se     | elect  | 911        | 12663     | Approved      | Andy Anderson      | A#1 Computers   | 6/26/2017     | 7/27/2017   | \$3,700.00     | 6/22/2017                 | \$3,70   |
| Select         905         18118         Approved         Korey Fiste         Oaky Tech         12/15/2016         12/21/2016         \$300.00         12/14/2016         \$20                                                                                                    |        |        |            |           |               | · ·                |                 |               |             | . ,            |                           | \$1,60   |
|                                                                                                    |        | =      |            |           |               |                    |                 |               |             |                |                           |          |
| Select 907 4646466 Approved Korey Fiste Oaky Tech 2/1/2017 2/28/2017 \$700.00 2/14/2017 \$70                                                                                                    |        | -      |            |           |               |                    |                 |               |             |                |                           | <u> </u> |
|                                                                                                    | Se     | elect  | 907        | 4646466   | Approved      | Korey Fiste        | Oaky Tech       | 2/1/2017      | 2/28/2017   | \$700.00       | 2/14/2017                 | \$70     |
|                                                                                                    |        |        |            |           |               |                    |                 |               |             |                |                           |          |
|                                                                                                    |        | <      |            |           |               |                    |                 |               |             |                |                           | >        |

• Click **NEW** to create a voucher. The following screen should appear:

| ICD        | Participants Pro     | oviders Course     | es Accounts         | Vouchers       |                                       | reer Development<br>tor : Flexville test<br>Logout |
|------------|----------------------|--------------------|---------------------|----------------|---------------------------------------|----------------------------------------------------|
| New Lookup | Participant          |                    |                     | Provider       | · · · · · · · · · · · · · · · · · · · |                                                    |
|            | Application Date: 10 | 0/19/2017 Vouch    | er ID:              |                | Date: MM/DD/YYY) MM                   | 4/00/00/00                                         |
|            |                      |                    |                     |                |                                       |                                                    |
|            |                      | Voucher Status:    | • Approved • D      | enied 🔾 Appe   | aled O Canceled O Pendir              | פי                                                 |
|            | M                    | lethod of Payment: | Oirect to institute | ition 🔿 Payme  | nt to employee                        |                                                    |
|            | Vchr Issued:         |                    | Paid Amt:           |                | Paid Date:                            |                                                    |
|            | Amt Avail:           |                    | Tuition + Books:    |                | Total Fees:                           |                                                    |
|            | Total Amt:           |                    | Issue Amt:          |                | Issue Date:                           |                                                    |
|            | YTD Paid TA          |                    | Amount availab      | le based on is | sued amount.                          |                                                    |
|            |                      |                    | YTD Paid TA bas     | sed on year o  | f the voucher start date.             |                                                    |
|            |                      |                    |                     |                |                                       |                                                    |
|            |                      |                    |                     |                |                                       |                                                    |
|            |                      |                    |                     |                |                                       |                                                    |
|            |                      |                    |                     |                |                                       |                                                    |
|            |                      |                    |                     |                |                                       |                                                    |
|            |                      |                    |                     |                |                                       |                                                    |
|            |                      |                    |                     |                |                                       |                                                    |
|            |                      |                    |                     |                |                                       |                                                    |
|            |                      |                    | Save                | Cancel         |                                       |                                                    |
|            |                      |                    |                     |                |                                       |                                                    |

- Select **Participant** and **Provider** to search and enter.
- An **Application Date** will self-populate based on today's date. If needed, that date may be edited.
- **Voucher ID** allows the site user to identify a unique code for each voucher. Must be unique.
- Start/End Date of the class must be entered.
- Select the appropriate **Voucher Status** and **Method of Payment**. Those selections can both be edited later if needed.
- Once general information is entered, click **Save** and then **Add Detail Line**.

At this time, you click on **Add Detail Line** to enter class tuition and/or book information.

|                         |                |               |             |             |                |                 |           | Development<br>Flexville test |
|-------------------------|----------------|---------------|-------------|-------------|----------------|-----------------|-----------|-------------------------------|
| PARTICIPATING COMPANIES | Participants P | roviders      | Courses     | Accounts    | Vouchers       | Expenditures    |           | Logout                        |
| New Lookup              |                |               | 914 : (     | 539C : And  | Anderson :     | Oaky Tech       |           |                               |
| Vouchers                |                |               | Course/Bool | k Name: Ma  | h 401          |                 |           |                               |
|                         |                |               | Books/      | /Tuition: 🖲 | Tuition O Book | s               |           |                               |
|                         |                | c             | Course Subc | ategory: Ma | th/Science     | _<br>           |           |                               |
|                         |                |               | Online L    | earning:    | Degree         | Seeking:        |           |                               |
|                         |                | Hours:        | 2           |             | Available      | e Amt: \$50.00  |           |                               |
|                         |                | Cost/Hour:    |             |             |                | nount: \$50.00  |           |                               |
|                         | Tuitio         | on/book cost: |             |             | Funding Cat    | egory: Standard | Courses 🗸 |                               |
|                         |                | Taxes/fees:   |             |             |                |                 |           |                               |
|                         |                | Total Cost:   | -           |             |                |                 |           |                               |
|                         |                |               | Compute Cos | its         |                |                 |           |                               |
|                         |                |               |             |             |                |                 |           |                               |
|                         |                |               |             |             |                |                 |           |                               |
|                         |                |               |             |             |                |                 |           |                               |
|                         |                |               |             |             |                |                 |           |                               |
|                         |                |               |             |             |                |                 |           |                               |
|                         |                |               |             |             |                |                 |           |                               |
|                         |                |               |             |             |                |                 |           |                               |
|                         |                |               |             | Sa          | ve Cancel      |                 |           |                               |

- Add Detail separately for Tuition and Books. Add as many detail lines as necessary.
- Enter the **Course Name** or **Book**.
- Select either **Tuition** or **Books**.
- Select a **Course Subcategory** that best applies.
- Online Learning required yes or no.
- Degree Seeking check if Degree Seeking.
- Hours should reflect credit hours, where appropriate.
- Tuition/book cost is the total cost for that item.
- Clicking Compute Costs will self-populate the Cost/Hour, Issue Amount and Total Cost.
- Once detail is added, click **Save**.

• Once back to the actual voucher screen, click Edit to update Issue and Paid info.

| ED STEELWORKERS | Institute for Career Development<br>Korey Fiste : Flexville test                                                |
|-----------------|----------------------------------------------------------------------------------------------------|
| COMPANIES       | Participants Providers Courses Accounts Vouchers Expenditures Admin Logout                                      |
|                 | 914 : 639C : Andy Anderson : Oaky Tech                                                                          |
| 5               | Participant Andy Anderson Provider Oaky Tech                                                                    |
|                 | Application Date: 10/19/2017 Voucher ID: 639C Start/End Date: 10/30/2017 11/30/2017                             |
|                 | Voucher Status: Approved<br>Method of Payment: Direct to institution                                            |
|                 | Vchr Issued: no Paid Amt: \$0.00 Paid Date:                                                                     |
|                 | Amt Avail:         \$2,450.00         Tuition + Books:         \$50.00         Total Fees:         \$0.00       |
|                 | Total Amt:\$50.00Issue Amt:\$50.00Issue Date:                                                                   |
|                 | YTD Paid TA \$0.00 Amount available based on issued amount.                                                     |
|                 | YTD Paid TA based on year of the voucher start date.                                                            |
|                 | Select Delete B/T Course/Book Name Subcategory Hrs Cost/Hr Fees Issued                                          |
|                 | Select         Delete         T         Math 401         math/science         2         \$25.00         \$50.00 |
|                 |                                                                                                    |
|                 |                                                                                                    |
|                 |                                                                                                    |
|                 |                                                                                                    |
|                 |                                                                                                    |
|                 |                                                                                                    |
|                 |                                                                                                    |
|                 | Edit Delete Print Add Detail Line                                                                               |

- Check Vchr Issued box.
- Fill in the **Paid Amt** and **Paid Date**, edit the **Issue Date** if needed.
- Click **Save** to complete the entry of the voucher.

#### Tips and Hints for Vouchers

- Add participant information first, the detail and finally dates and costs.
- On the search screen, typing in the name of a provider will list all vouchers associated with that provider. Adding multiple search criteria will narrow the search.

- In order to delete or edit the details of a tuition assistance voucher, click on the Edit button on the screen of the voucher. Replace the paid amount with zero and click save. Now you'll have the option of deleting the voucher or editing any details of the voucher. If you are not deleting the entire voucher, it's important that you go back and enter the correct paid amount after editing any parts of the voucher.
- Voucher dollar amounts **are not** entered as an expenditure within the **Expenditure** tab. Once the voucher is completed, funds are automatically transferred to the Funding Summary Report.

## ACCOUNTS

Expenditures

- Select Category and Year to view summary for that line item.
- Beginning Balance is the amount budgeted for that Category.
- Expenditures are cumulative monthly over the year.

<u>Notes</u>

Budgets

- ICD Headquarters will enter yearly site budgets once approved.
- Option is given to search Budget by Category and program year.

#### Program Analysis

#### **Utilization Rate**

- % rate = (#Active & Laid-off Customized Enrollments + #Active & Laid-off TA Class Enrollments) ÷ Total #Eligible
- Shows how much the program is used by eligible members during a given time period.
- Can be thought of as participant traffic.
- To be counted: Customized must be <u>attending</u>. Voucher must be <u>approved</u>.

#### Multiple Enrollments

- # of <u>Active & Laid-off</u> individuals in Customized or TA classes over a given time period.
- % rate is a percentage of the Total # Eligible Employees.
- To be counted: Customized must be <u>attending</u>. Voucher must be <u>approved</u>.

#### **Enrollments Per Category**

- Total number of enrollments (entries on rosters, or classes tuition within vouchers) by category.
- % rate is the number of enrollments for a category divided by the total number of enrollments.
- Can be thought of as total number of seats filled in each category.

#### **Enrollments Per Custom Category**

- Details number of enrollments in Customized Courses by Sub-Category, for a given time.
- % rate is the number of enrollments for a category or sub-category divided by the total number of enrollments for a given time period.

#### TA Classes Per Subcategory

- Details the number of Tuition class enrollments by category approved for a given time period.
- % rate is a percentage of the total <u>approved</u> Tuition Vouchers in given time period.

#### **Participants Per Department**

- Count of <u>Active and Laid-off</u> participants by department.
- % rate is a percentage of total Active and Laid-off participants.
- The option is given for this report to be in Excel format.

#### **Status and Referral**

- Count of participants by Work Status (Active, Laid off, Retired, Spouse, Child/Grandchild, Other), that participated during a given time period.
- Count of participants by Referral Source. Shows how participants who took classes during a given time period heard about the program.

#### **Funding Summary**

• Displays the annual Budget, total Committed funds and total Expended funds; by line item Categories and Sub-Categories for a given time period.

#### **Over Customized Course Limit**

• Lists participants spending over \$2000 in Customized funds for a given time period. Defaults to \$2000, but any amount may be entered.

#### **Over Spending Limit Detail**

- Lists participants spending over \$1250 in Restricted Personal Development courses.
- Adds spending for all classes in the Sub-Categories of Arts/Crafts/Music and Health/Fitness/Sports.

#### **Participant Spending**

- Details an individual's spending in Customized Courses, Tuition Assistance and total for a given time period.
- The option is given for this report to be in Excel format.

#### Participant Spending By Plant

- Lists participants by plant; w/ total expenses in Customized and Vouchers for a given time period.
- Individuals with no plant assigned in Work Data will be grouped together in the report.
- The option is given for this report to be in Excel format.

#### **Course Details By Category**

- Details all Customized Courses, by Category or All, during a given time period.
- Report for Online Only or Telecasted Only can be created.
- Section Cost is total cost for all participants on a roster.
- Type: P=Per Participant F=Flat Rate
- Participant Cost is for Active and Laid off ONLY (others cannot incur cost to program).
- Hours is the total training hours offered for the section.
- The option is given for this report to be in Excel format.

#### TA Details By Category

- Lists all Vouchers, with detail, <u>approved</u>, with start date in a given time period.
- Report can be created to just show the Online Only vouchers.
- The option is given for this report to be in Excel format.

#### Participant Summary

- Summary of various statistics for <u>Active and Laid off</u> participants for a given time period.
- Does not include Retirees, Spouses, Children or Grandchildren, or Other.
- % rates are percentages of the total Eligible Employees.

#### Expenditure Detail Report

- Lists expenditures in detail based on: Year, Quarter, Dates, Payee and Account.
- This report if very helpful in giving needed details to fully understand the Funding Summary Report.
- The option is given for this report to be in Excel format.

## **EXPENDITURES**

- The **Expenditure** screen also has searchable fields.
- Expenditures are shown in a list and may be sorted by: **PO Nbr**, **Date** (this is the actual Committed Date), **Payee**, **Amount** and **Account**.

| icd                     |                     |        |         |             |            |             | Si            | te Coordir  | Career Deve<br>nator : Flex |       |
|-------------------------|---------------------|--------|---------|-------------|------------|-------------|---------------|-------------|-----------------------------|-------|
| FRATICIPATING COMPRHIES | Participants Provid | lers   | Courses | Αссоι       | ints Vo    | uchers      | Expendit      | ures        | L                           | ogout |
| New Lookup              |                     |        |         |             | Expendit   | ure         |               |             |                             |       |
| Expenditures            |                     |        |         |             |            |             |               |             |                             |       |
| Reimbursemts            | PO Number:          |        |         |             |            |             | Sea           | rch Expendi | tures                       |       |
|                         | Payee:              |        |         |             | ŀ          | Account:    | Select Acc    | count       | ~                           |       |
|                         | Begin Date:         | MM/DI  | D/YYYY  |             | Er         | nd Date:    | MM/DD/YY      | ΥY          |                             |       |
|                         |                     |        | PO Nbr  | <u>Date</u> | Pay        | 100         | <u>Amount</u> | Account     |                             |       |
|                         |                     | Select |         | 3/18/2014   |            | <u>/ee</u>  | \$1,000.00    | 1221000     |                             |       |
|                         |                     | Select |         | 7/16/2014   |            |             | \$600.00      | 1323000     |                             |       |
|                         |                     | Select | 901     | 3/4/2014    | 2014 Times |             | \$250.00      | 1222200     |                             |       |
|                         |                     | Select | 902     | 4/1/2014    | 14 Times   |             | \$25.00       | 1322000     |                             |       |
|                         |                     | Select | 905     | 9/2/2014    | A1 Compute | er Training | \$100.00      | 1210000     |                             |       |
|                         |                     |        |         |             |            |             |               |             |                             |       |
|                         |                     |        |         |             |            |             |               |             |                             |       |
|                         |                     |        |         |             |            |             |               |             |                             |       |
|                         |                     |        |         |             |            |             |               |             |                             |       |
|                         |                     |        |         |             |            |             |               |             |                             |       |
|                         |                     |        |         |             |            |             |               |             |                             |       |
|                         |                     |        |         |             |            |             |               |             |                             |       |
|                         |                     |        |         |             |            |             |               |             |                             |       |
|                         |                     |        |         |             |            |             |               |             |                             |       |
|                         |                     |        |         |             |            |             |               |             |                             |       |
|                         |                     |        |         |             |            |             |               |             |                             |       |

• To enter an expenditure, click on **NEW** within the **Expenditures** tab. The following screen should appear:

| ICD                     |              |           |            |              |             |                | or Career Development<br>rdinator : Flexville test |
|-------------------------|--------------|-----------|------------|--------------|-------------|----------------|----------------------------------------------------|
| PARTICIPATING COMPANIES | Participants | Providers | Courses    | Accounts     | Voucher     | s Expenditures | Logout                                             |
| New Lookup              |              |           |            | Ехре         | enditure    |                |                                                    |
| Expenditures            |              |           | Account    | : Select Acc | count       | ~              |                                                    |
| Reimbursemts            |              |           | Payee      | e:           |             |                |                                                    |
|                         |              |           | C          |              |             | European de de |                                                    |
|                         |              | Amount    | Commite    | 20:          | <br>Amount: | Expended:      |                                                    |
|                         |              |           | : MM/DD/Y1 | YY           |             | MM/DD/YYYY     |                                                    |
|                         |              | Memo:     |            |              | butter      |                |                                                    |
|                         |              | T CHIOT   |            |              |             |                | ^                                                  |
|                         |              |           |            |              |             |                |                                                    |
|                         |              |           |            |              |             |                |                                                    |
|                         |              |           |            |              |             |                | ✓                                                  |
|                         |              |           |            | Save         | Cancel      |                |                                                    |
|                         |              |           |            | Jave         | Cancer      |                |                                                    |
|                         |              |           |            |              |             |                |                                                    |
|                         |              |           |            |              |             |                |                                                    |
|                         |              |           |            |              |             |                |                                                    |
|                         |              |           |            |              |             |                |                                                    |
|                         |              |           |            |              |             |                |                                                    |
|                         |              |           |            |              |             |                |                                                    |
|                         |              |           |            |              |             |                |                                                    |

- Account: Select the appropriate account line item to be charged.
- **Payee:** Type two letters to activate auto-fill, if Payee already exists in database. Otherwise type the full name of the **Payee**.
- Type in the **Committed Amount** and **Date.** If you know the **Expended** amount at this time, type the dollar amount and the **Date**.
- A memo can be added, i.e. the invoice number or explanation. ICD highly recommends a short explanation of the expense.
- Click on Save.
- Edit allows user to enter additional information for an expenditure or make changes.
- NO TUITION ASSISTANCE SPENDING IS ENTERED WITHIN THE EXPENDITURES TAB.

#### Refunds (formerly Reimbursements)

- Allows user to refund the program when funds are spent and accepted back into an account. Example: When an item is returned and actual funds go back into the ICD ledger account.
- In the Funding Summary and Expenditure Detail reports, refunds appear as *negative* entries.

#### <u>Notes</u>

With the exception of tuition assistance, funds spent by the program must be accounted for within the expenditure tab.

Tuition assistance expenses are created through the voucher. By creating a voucher with an issue date & dollar amount and a paid date & dollar amount, the expenditure will be automatically included as an expenditure. To view total tuition assistance expenditures, go to Account--Program Analysis --Funding Summary.